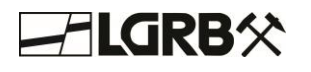

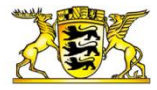

# **Ausfüllanleitung für die Anzeige von Bohrvorhaben und anderen geologischen Untersuchungen und die Übermittlung von Untersuchungsergebnissen nach Geologiedatengesetz**

#### **I. Einleitung**

Die folgenden Ausfüllanleitungen beschreiben die einzelnen Schritte zur Anzeige einer Bohrung bzw. einer geologischen Untersuchung sowie zur Datenübermittlung der Untersuchungsergebnisse.

# **LGRBanzeigeportal**

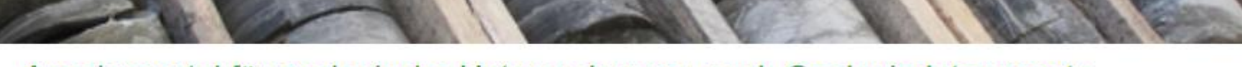

#### Anzeigeportal für geologische Untersuchungen nach Geologiedatengesetz  $(GeolDG)$

Das LGRBanzeigeportal bietet Ihnen die Möglichkeit, Bohrvorhaben und andere geologische Untersuchungen nach § 8 Geologiedatengesetz (GeolDG) anzuzeigen. Sie können ebenfalls Bohrvorhaben mit Endteufen von über 100 Metern gemäß § 127 Bundesberggesetz (BBergG) anzeigen.

Des Weiteren ermöglicht Ihnen das LGRBanzeigeportal die Übermittlung von Untersuchungsergebnissen nach § 9 und § 10 GeoIDG

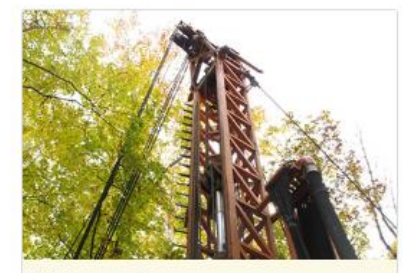

Bohranzeige

zum Thema

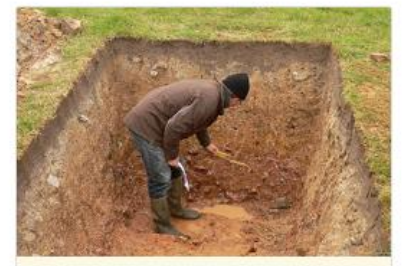

Anzeige einer geologischen Untersuchung zum Thema >

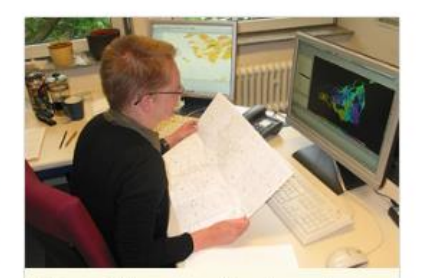

Übermittlung von Fach- und Bewertungsdaten zum Thema

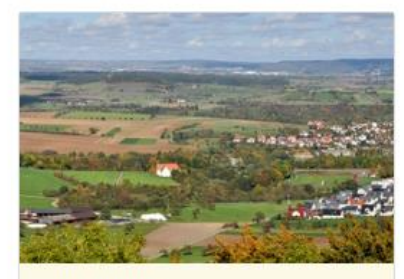

Merkblätter

zum Thema

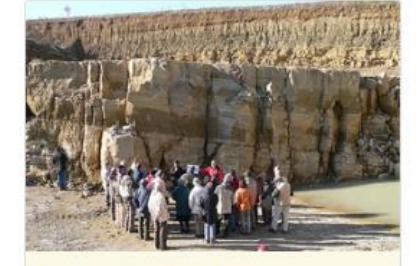

Bekanntmachungen

zum Thema >

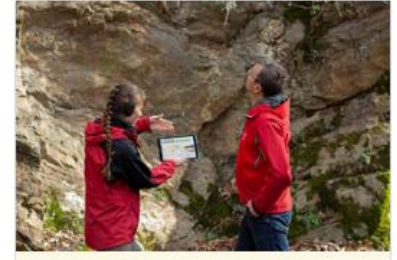

FAQ - Antworten auf häufig gestellte Fragen zum Thema

Abbildung 1: Startseite des LGRBanzeigeportals

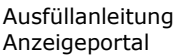

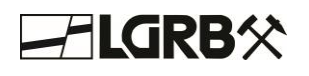

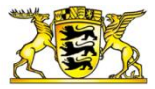

# **II. Inhaltsverzeichnis**

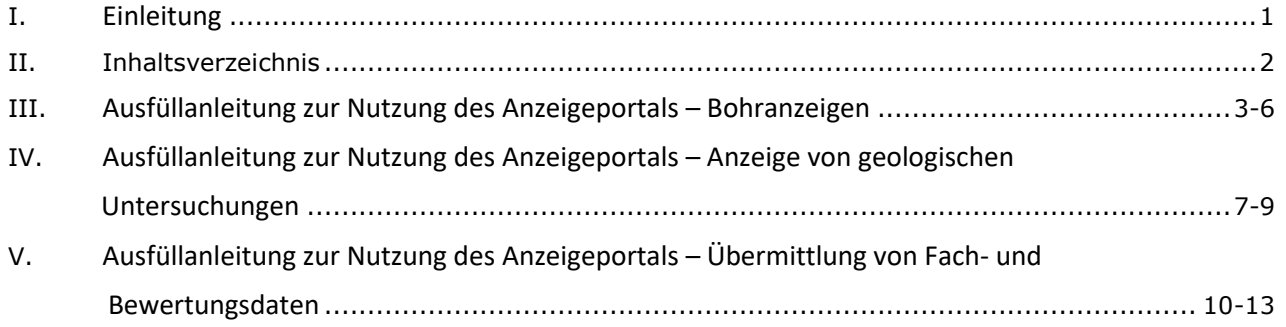

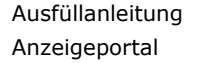

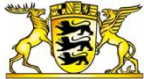

# **III. Ausfüllanleitung zur Nutzung des Anzeigeportals – Bohranzeigen**

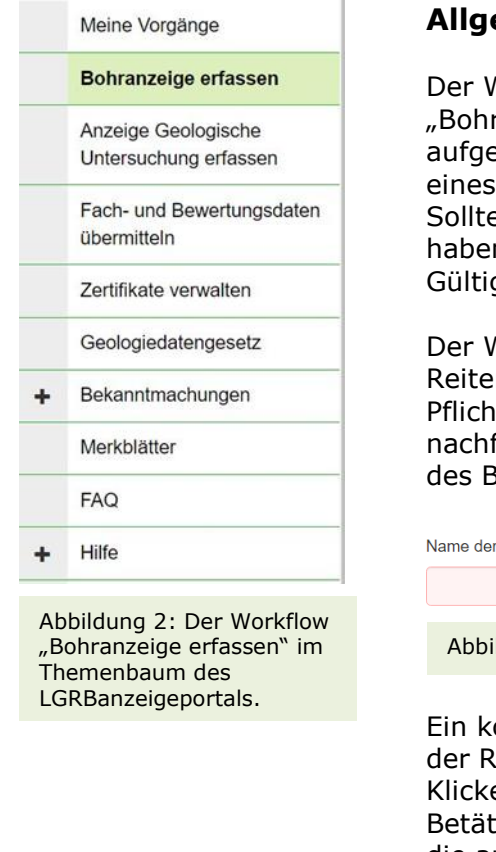

#### **Allgemeine Informationen und Navigationshilfe**

Der Workflow kann auf der Startseite mit Klick auf die Kachel "Bohranzeige" (Abbildung 1) oder im Themenbaum (Abbildung 2) aufgerufen werden. Bitte beachten Sie, dass Sie für die Anzeige eines Bohrvorhabens registriert und angemeldet sein müssen. Sollten Sie bereits Zugangsdaten zu Bohranzeigesystem (BANZ) haben, behalten diese im LGRBanzeigeportal weiterhin Ihre Gültigkeit.

Der Workflow zur Anzeige von Bohrvorhaben ist in einer Reiterstruktur aufgebaut. Bitte füllen Sie mindestens die Pflichtfelder (Abbildung 3) aus. Nur dann können Sie zum nachfolgenden Reiter wechseln und die Anzeige durch Betätigung des Buttons "Weiter" fortsetzen.

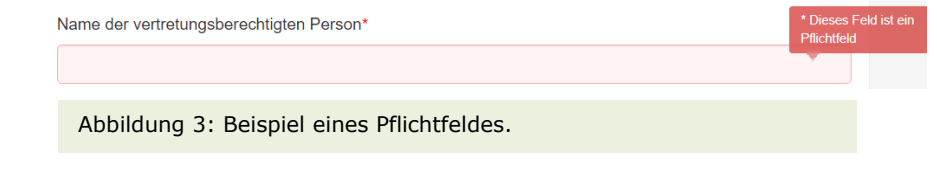

Ein korrekt ausgefüllter Reiter wird durch ein grünes Häkchen in der Reiterübersicht (Abbildung 4) gekennzeichnet. Durch das Klicken auf einen Reiter in der Reiterübersicht oder durch Betätigung der Buttons "Zurück" oder "Weiter" können Sie durch die ausgefüllten Reiter navigieren.

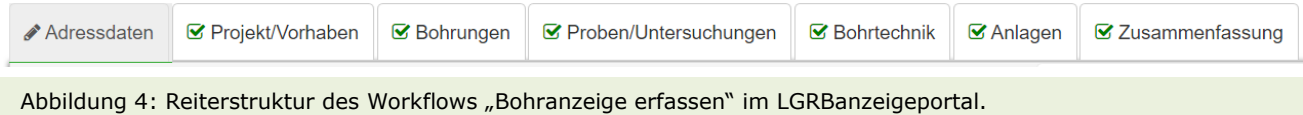

# **1. Reiter: Adressdaten**

Bitte geben Sie im Abschnitt "Angaben zur anzeigenden Person" Ihre Adresse, Telefonnummer und E-Mail-Adresse an. Weitere Adressangaben sind zu Ihrem Auftraggeber notwendig. Wir benötigen diese Informationen für die Durchführung des Verwaltungsverfahrens. Wer als anzeige- und übermittlungsverpflichtete Person gilt, ist in § 14 Geologiedatengesetz (GeolDG) genau festgelegt. Der Name des Bohrunternehmens ist ebenfalls eine Pflichtangabe.

Ob es sich bei den geologischen Daten eines Bohrvorhabens um staatliche oder nichtstaatliche Daten handelt, ist abhängig vom Auftraggeber. Welche Auftraggeber als staatlich oder nichtstaatlich anzusehen sind, haben wir in unseren FAQ beschrieben. Außerdem finden Sie die genaue Definition in § 3 Abs. 4 GeolDG.

#### **2. Reiter: Projekt/Vorhaben**

Die Angaben in diesem Reiter sollen Ihr Bohrvorhaben genauer beschreiben. Im Freitextfeld "Bezeichnung des Bohrvorhabens" ist der vollständige Name des Projekts einzutragen. Als "Zweck" wählen Sie bitte den Bohrzweck aus, der am ehesten zutrifft.

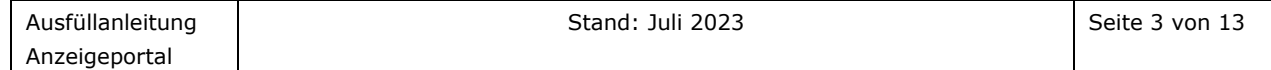

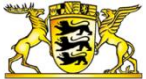

Bitte geben Sie die Anzahl der Bohrungen an, die im Rahmen des angezeigten Bohrvorhabens durchgeführt werden sollen. Die Angaben zur Art des Bohrverfahrens und zum Ausführungszeitraum beziehen sich auf alle angezeigten Bohrungen. Ein Bohrvorhaben ist gemäß § 8 GeolDG mindestens zwei Wochen vor der Durchführung anzuzeigen.

Ein "gewerblicher Zweck" besteht, wenn das Bohrvorhabens auf Grundlage einer Bergbauberechtigung durchgeführt wird oder wenn es im Rahmen einer sonstigen Rohstoffexploration stattfinden soll. Ansonsten ist das Bohrvorhaben als nicht gewerblich zu kennzeichnen.

Gemäß § 31 GeolDG können Beschränkungen für die öffentliche Bereitstellung zum Schutz öffentlicher Belange vorliegen. Sie können die Art der Beschränkung aus den vorgegebenen Optionen auswählen und im Freitextfeld "Begründung zu § 31 GeolDG" begründen. Wir werden Ihre Angaben im Rahmen der Weiterverarbeitung der Anzeige prüfen.

#### **3. Reiter: Bohrungen**

Die Angaben in Feld 1 "Daten einer Einzelbohrung" können manuell in den dafür vorgegebenen Feldern eingetragen werden. Die Daten zur Lage von Bohrungen werden durch das Setzen des Bohrpunkts im Kartenfenster automatisch ausgefüllt (Abbildung 5, links). Nur die Freitextfelder "Flurstück" und "Standortadresse" müssen manuell ausgefüllt werden.

Alternativ können Sie die Koordinaten über "Koordinaten setzen" auch manuell eingeben (Abbildung 5, rechts). Bitte beachten Sie, dass bei einer manuellen Eingabe die Koordinaten im UTM-Referenzsystem erfasst werden müssen.

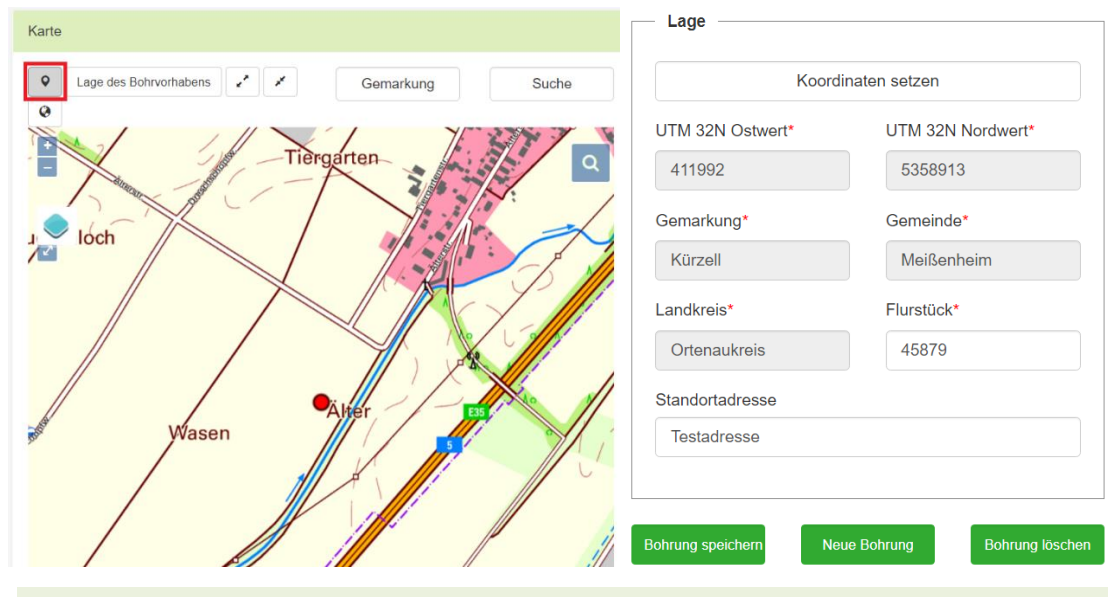

Abbildung 5: Auf der linken Seite der Abbildung sehen Sie das Kartenfenster, in dem per Mausklick die Lage von Bohrpunkten digitalisiert werden kann. Bitte beachten Sie, dass zum Setzen von Bohrpunkten der rot markierte Icon-Button aktiv sein muss. Auf der rechten Seite der Abbildung ist der Lage Abschnitt illustriert, in dem Sie Ihre Angaben zur aktiven Bohrung einsehen oder ändern können.

Die Daten zur Einzelbohrung werden im Abschnitt "Erfasste Bohrpunkte" erst durch die Betätigung des Buttons "Bohrung speichern" gespeichert. Mit der Betätigung des Buttons "Neue Bohrung" können Sie das bereits ausgefüllte Formular leeren, um eine weitere Bohrung zu erfassen.

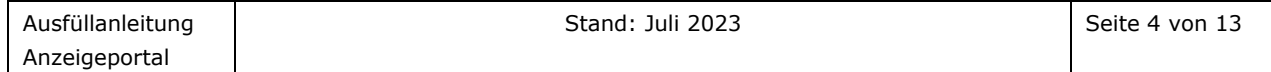

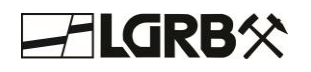

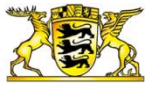

Die gespeicherten Bohrungen sind in der Tabelle unter der Kartendarstellung aufgelistet. Durch einen Klick auf den Button "Bohrung löschen" können gespeicherte Bohrungen komplett aus der Anzeige entfernt werden.

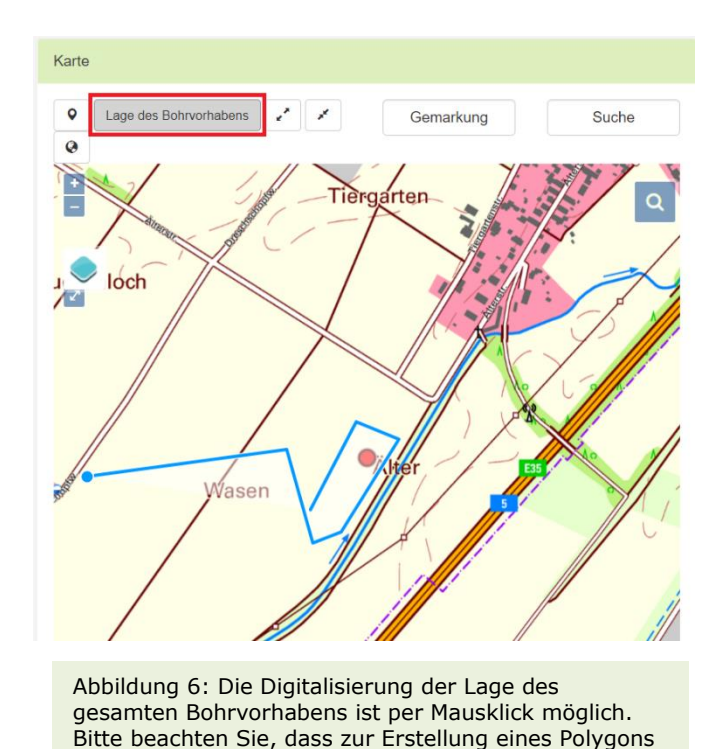

Wenn Ihr Bohrvorhaben aus mehr als einer Bohrung besteht, können Sie alternativ zur Digitalisierung aller Einzelbohrungen nur einen Bohrpunkt angeben und die Lage des gesamten Bohrvorhabens mit einem Polygon digitalisieren. Zur Erstellung des Polygons klicken Sie in Feld 2 "Lage des Bohrvorhabens" auf den Button "Lage auf der Karte erfassen". Anschließend können Sie das Polygon im Kartenfenster konstruieren (Abbildung 6).

# **4. Reiter: Proben/Untersuchungen**

der hier rot markierte Button "Lage des Bohrvorhabens" aktiv sein muss.

Im Falle einer Entnahme von Probenmaterial sowie bei einer Durchführung von Pumpversuchen oder weiteren Untersuchungen bitten wir Sie, auch diese zu dokumentieren. Für die Probeentnahmen sind der geplante Aufbewahrungsort und die Aufbewahrungsdauer der Proben einzutragen. Pumpversuche und sonstige Untersuchungen beschreiben Sie bitte im dafür vorgesehenen Freitextfeld. Für Bohrlochmessungen wählen Sie bitte die Untersuchungsarten aus, die am ehesten zutreffen (Mehrfachnennung möglich).

Es ist auch möglich, Besonderheiten zur Geologie und Hydrogeologie sowie sonstige Bemerkungen anzugeben.

#### **5. Reiter: Bohrtechnik**

Bitte geben Sie für Bohrungen mit einer Teufe von mehr als 100 m alle Angaben zur Bohrtechnik, zum Ausbau und zur Verfüllung des Bohrloches sowie zu den dafür verantwortlichen Personen in den dafür vorgesehenen Feldern an. Für Bohrungen kleiner 100 m brauchen Sie diese Angaben nicht auszufüllen.

Bitte stellen Sie sicher, dass uns die aktuellen Dokumente der EU-Konformitätserklärung des Herstellers, Qualitätszertifikate sowie die Nachweise zur Fachkunde vorliegen oder lassen Sie uns diese über die Upload-Felder (Abbildung 7) zukommen.

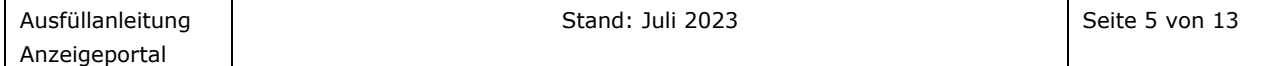

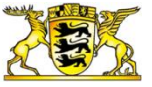

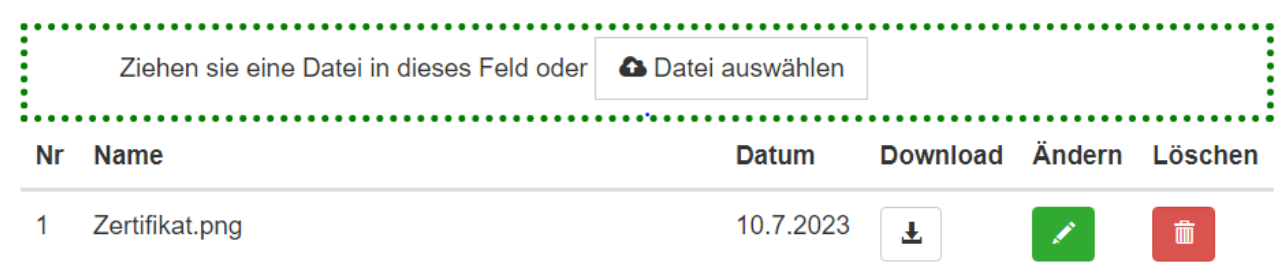

Abbildung 7: Ein Beispiel eines Upload-Feldes im LGRBanzeigeportal. Um eine Datei hochzuladen können Sie diese per Drag and Drop in den grünen umrandeten Kasten ziehen. Sie können alternativ auch das Feld "Datei auswählen" nutzen, um Dateien zum Hochladen zu suchen. Hochgeladene Dateien werden unter dem Upload-Feld aufgelistet.

# **6. Reiter: Anlagen**

In diesem Reiter können Sie Lagepläne und sonstige Unterlagen hochladen, die Sie uns zukommen lassen möchten. Die Funktionen der Upload-Felder sind in Abbildung 7 erläutert.

# **7. Reiter: Zusammenfassung**

Im Reiter "Zusammenfassung" können Sie die Richtigkeit Ihrer Angaben prüfen. Sie können den Anzeigevorgang abschließen, indem Sie die Anzeige speichern oder absenden. Bitte beachten Sie, dass Sie Ihre Anzeige nicht mehr bearbeiten können, nachdem Sie an uns übermittelt worden ist.

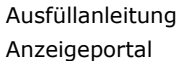

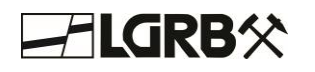

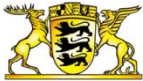

# **IV. Ausfüllanleitung zur Nutzung des Anzeigeportals – Anzeige von geologischen Untersuchungen**

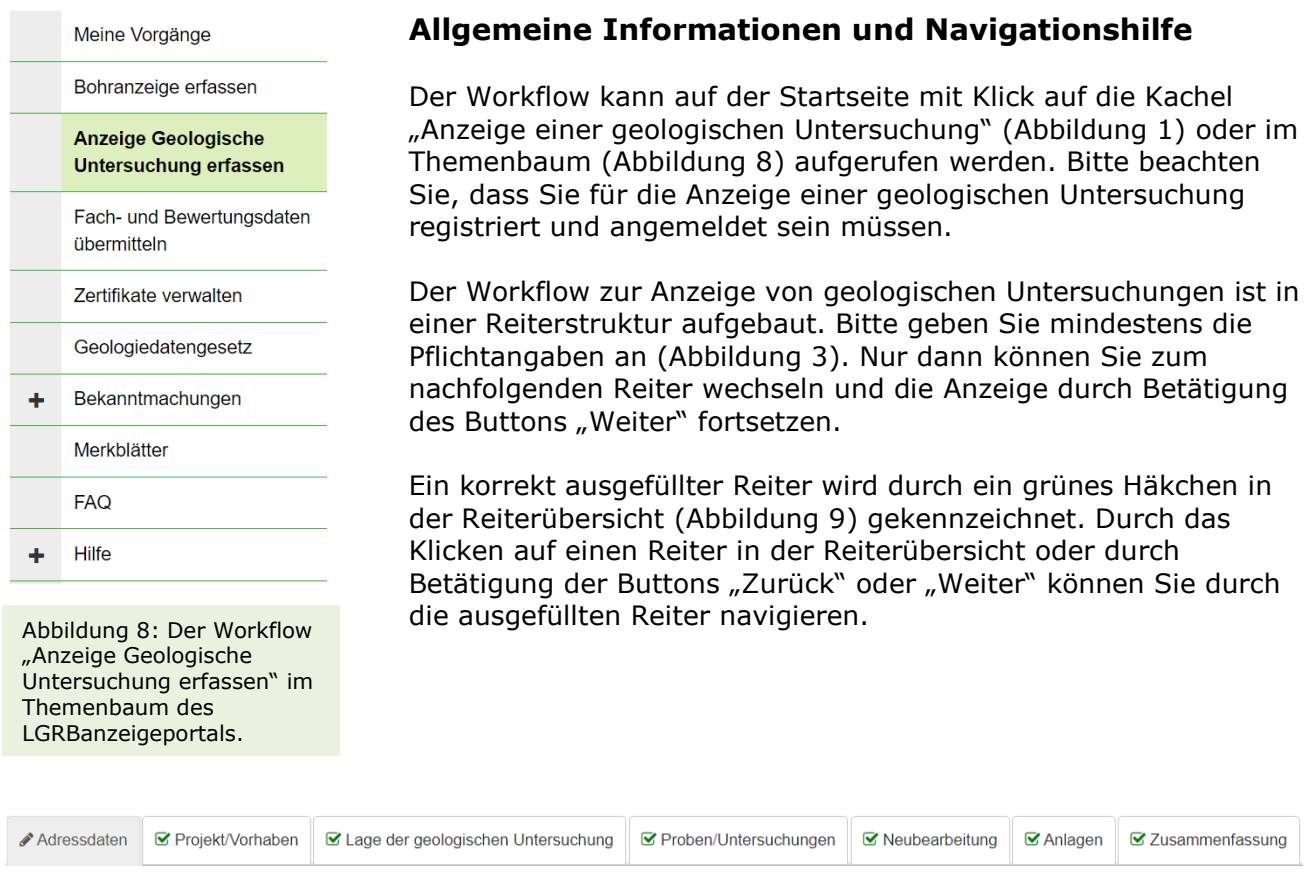

kflows - Anzoigo Goologischo Untersuchung orfasson" im LCPBanzoigonertal Abbildung 9: Reiterstruktur des Workflows "Anzeige Geologische Untersuchung erfassen" im LGRBanzeigeportal.<br>.

# **1. Reiter: Adressdaten**

Bitte geben Sie im Abschnitt "Angaben zur anzeigenden Person" ihre Adresse, Telefonnummer und E-Mail-Adresse an. Weitere Adressangaben sind zu Ihrem Auftraggeber notwendig. Wir benötigen diese Informationen für die Durchführung des Verwaltungsverfahrens. Wer als anzeige- und übermittlungsverpflichtete Person gilt, ist in § 14 Geologiedatengesetz (GeolDG) genau festgelegt.

Ob es sich bei den geologischen Daten einer Untersuchung um staatliche oder nichtstaatliche Daten handelt, ist abhängig vom Auftraggeber. Welche Auftraggeber als staatlich oder nichtstaatlich anzusehen sind, haben wir in unseren FAQ beschrieben. Außerdem finden Sie die genaue Definition in § 3 Abs. 4 GeolDG.

#### **2. Reiter: Projekt/Vorhaben**

Die Angaben zur geologischen Untersuchung sollen Ihre Arbeiten, die Sie durchführen, genauer beschreiben. Unter "Art der geplanten Untersuchung" ist die geowissenschaftliche Messung anzugeben, die am ehesten Ihrer Untersuchung entspricht.

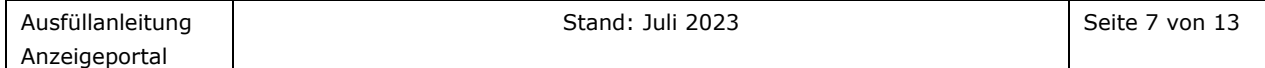

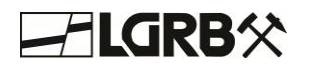

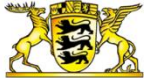

Neben den klassischen geologischen Untersuchungen wie Aufschlussuntersuchungen oder geologischen Kartierungen gehören beispielsweise hydrogeologische, ingenieurgeologische oder bodenkundliche Messungen zu den anzeigepflichtigen Untersuchungen.

Geologischen Untersuchungen der Art "Seismik", "flächenhafte geophysikalische Untersuchung", "Fernerkundung" oder "Schurf" sind fachübergreifend und können für unterschiedliche geowissenschaftliche Fachbereiche durchgeführt werden. Als "Zweck" wählen Sie bitte den Fachbereich aus, der am ehesten zutrifft. Die weiteren Untersuchungsarten sind fachspezifisch. Bei fachspezifischen Untersuchungen entspricht der "Zweck" der "Art der Untersuchung".

Im Feld "Methode der geplanten Untersuchung" wählen Sie bitte eine der vorgeschlagenen Methoden, die am ehesten auf Ihre Untersuchung zutrifft. Ergänzungen zur geplanten Anzahl, Strukturierung und Planung der Untersuchungen können Sie unter "Umfang der Untersuchungen" eintragen.

Für eine zeitliche Einordnung der geologischen Untersuchung geben Sie bitte das jeweilige Datum für Untersuchungsbeginn und -ende an. Eine geologische Untersuchung ist gemäß § 8 GeolDG mindestens zwei Wochen vor der Durchführung der Untersuchung anzuzeigen.

Wenn die geologische Untersuchung länger als ein Jahr dauert, kennzeichnen Sie die Untersuchung bitte als Monitoring. Für ein Monitoring ist kein Untersuchungsende anzugeben.

Ein "gewerblicher Zweck" besteht, wenn die geologische Untersuchung auf Grundlage einer Bergbauberechtigung durchgeführt wird oder wenn sie im Rahmen einer sonstigen Rohstoffexploration stattfinden soll. Ansonsten ist die geologische Untersuchung als nicht gewerblich zu kennzeichnen.

Gemäß § 31 GeolDG können Beschränkungen für die öffentliche Bereitstellung zum Schutz öffentlicher Belange vorliegen. Sie können die Art der Beschränkung aus den vorgegebenen Optionen auswählen und im Freitextfeld "Begründung zu § 31 GeolDG" begründen. Wir werden Ihre Angaben im Rahmen der Weiterverarbeitung der Anzeige prüfen.

#### **3. Reiter: Lage der geologischen Untersuchung**

Bei den Angaben zur Lage einer geologischen Untersuchung wird zwischen "punktuellen" und "flächenhaften" geologischen Untersuchungen unterschieden. Bitte wählen Sie die passende Lagedatenerfassung für Ihre Untersuchung aus.

In einem Kartenfenster können punktuelle Untersuchungen durch einen Untersuchungspunkt und flächenhafte Untersuchung durch ein Polygon digitalisiert werden (Abbildung 10). Einen Untersuchungspunkt können Sie mit einem Klick auf die Karte generieren. Um ein Polygon zu erstellen, klicken Sie bitte im Abschnitt "Lage einer flächenhaften geologischen Untersuchung" auf den Button "Lage auf Karte erfassen". Die Lagedaten werden durch die Digitalisierung automatisch erfasst. Alternativ können Sie die Koordinaten für Punktkoordinaten auch manuell eingeben. Bitte beachten Sie, dass bei einer manuellen Eingabe die Koordinaten im UTM-Referenzsystem erfasst werden müssen. Die Freitextfelder "Flurstück" und "Standortadresse" müssen manuell ausgefüllt werden.

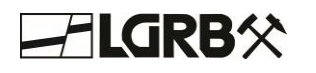

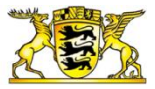

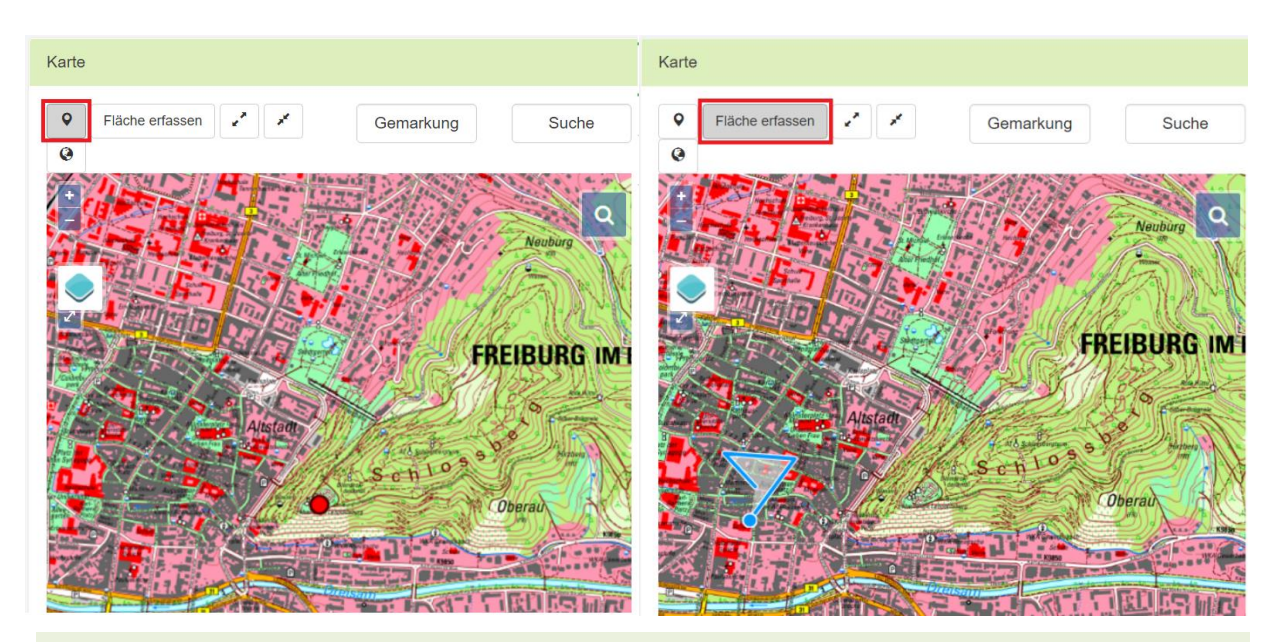

Abbildung 10: In der Abbildung sehen Sie die Kartenfenster zur Digitalisierung einer punktuellen geologischen Untersuchung (links) und einer flächenhaften Untersuchung (rechts). Um den Digitalisierungsmodus zu wechseln ist der Button für den gewünschten Modus zu aktivieren (rote Markierung). Für geologische Untersuchungen ist es nicht möglich, Polygon und Messpunkt zusammen zu digitalisieren.

# **4. Reiter: Proben/Untersuchungen**

Im Falle einer Entnahme von Probenmaterial oder bei einer Durchführung von weiteren Untersuchungen bitten wir Sie, auch diese zu dokumentieren. Für die Probeentnahmen sind der geplante Aufbewahrungsort und die Aufbewahrungsdauer der Proben einzutragen. Sonstige Untersuchungen beschreiben Sie bitte im dafür vorgesehenen Freitextfeld.

Es ist auch möglich, Besonderheiten zur Geologie und Hydrogeologie sowie sonstige Bemerkungen anzugeben.

#### **5. Reiter: Neubearbeitung**

Der Reiter "Neubearbeitung" ist auszufüllen, wenn durch die anzuzeigende Untersuchung bereits publizierte Fach- und Bewertungsdaten verwendet und ggf. weiterverarbeitet werden. Sollte dies der Fall sein, geben Sie bitte die betroffenen geologischen Untersuchungen an.

#### **6. Reiter: Anlagen**

In diesem Reiter können Sie Lagepläne und sonstige Unterlagen hochladen, die Sie uns zukommen lassen möchten. Die Funktionen der Upload-Felder sind in Abbildung 7 erläutert.

#### **7. Reiter: Zusammenfassung**

Im Reiter "Zusammenfassung" können Sie die Richtigkeit Ihrer Angaben prüfen. Sie können den Anzeigevorgang abschließen, indem Sie die Anzeige speichern oder absenden. Bitte beachten Sie, dass Sie Ihre Anzeige nicht mehr bearbeiten können, nachdem Sie an uns übermittelt worden ist.

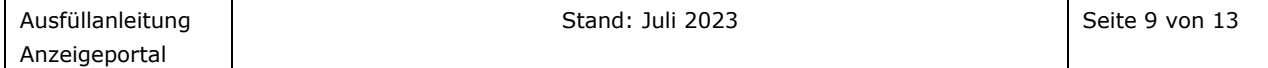

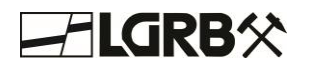

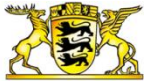

#### **V. Ausfüllanleitung zur Nutzung des Anzeigeportals – Übermittlung von Fach- und Bewertungsdaten**

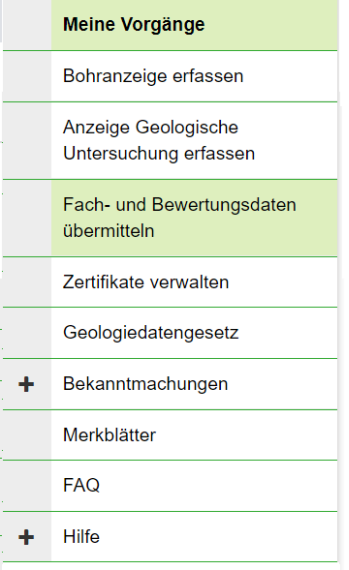

Abbildung 11: Der Workflow "Fach- und Bewertungsdaten übermitteln" im Themenbaum des LGRBanzeigeportals.

#### **Allgemeine Informationen und Navigationshilfe**

Der Workflow kann auf der Startseite mit Klick auf die Kachel "Fach- und Bewertungsdaten übermitteln" (Abbildung 1) oder im Themenbaum (Abbildung 11) aufgerufen werden. Sie werden zu der tabellarischen Auflistung Ihrer Bohrvorhaben oder anderen geologischen Untersuchungen auf der Seite "Meine Vorgänge" weitergeleitet. Bitte wählen Sie dort die Aktion "Fach- und Bewertungsdaten übermitteln" für die gewünschte Anzeige aus (Abbildung 12).

Die Übermittlung von Fach- und Bewertungsdaten ist an die Anzeige einer geologischen Untersuchung gebunden. Ohne Anzeige können Sie daher keine Fach- und Bewertungsdaten übermitteln

Der Workflow zur Übermittlung von Fach- und Bewertungsdaten ist in einer Reiterstruktur aufgebaut. Bitte geben Sie mindestens die Pflichtangaben an (Abbildung 3). Nur dann können Sie zum nachfolgenden Reiter wechseln und die Datenübermittlung durch Betätigung des Buttons "Weiter" fortsetzen.

Ein korrekt ausgefüllter Reiter wird durch ein grünes Häkchen in der Reiterübersicht (Abbildung 13) gekennzeichnet. Durch das Klicken auf einen Reiter in der Reiterübersicht oder durch Betätigung der Buttons "Zurück" oder "Weiter" können Sie durch die ausgefüllten Reiter navigieren.

Hier werden alle von Ihnen angelegten Bohranzeigen mit dem jeweiligen Status in chronologischer Reihenfolge angezeigt

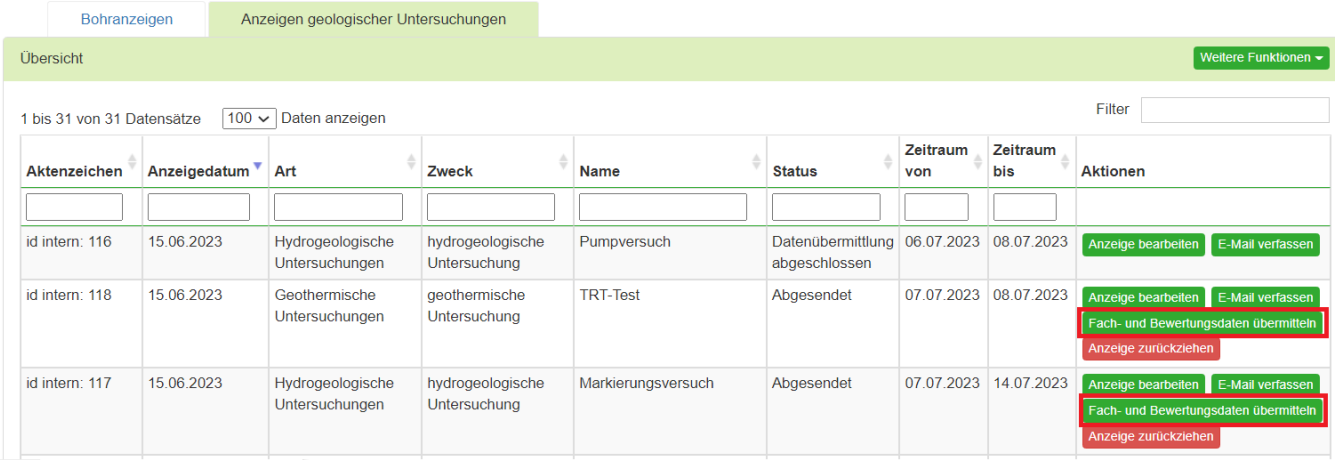

Abbildung 12: Die Datenübermittlung zu angezeigten Untersuchungen ist über den Button "Fach- und Bewertungsdaten übermitteln" im Aktionsmenü der betroffenen Untersuchung zu starten (rote Markierungen). Die Anzeigen zu Bohrungen und sonstigen Untersuchungen befinden sich in getrennten Tabellen, die Sie auf den Reitern "Bohranzeigen" und "Anzeigen geologischer Untersuchungen" finden.

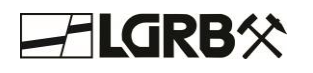

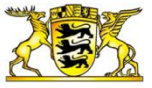

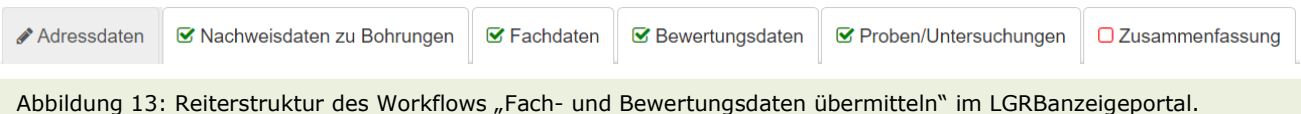

#### **1. Reiter: Adressdaten**

Im ersten Reiter können Sie Ihre Angaben zur Untersuchung und zu den Adressangaben erneut einsehen und zum Teil korrigieren. Angaben in ausgegrauten Feldern können nicht mehr geändert werden.

#### **2. Reiter: Nachweisdaten zu Bohrvorhaben und zu anderen geologischen Untersuchungen**

Die Inhalte dieses Reiters unterscheiden sich für Bohrvorhaben und andere geologische Untersuchungen.

#### **Nachweisdaten zu Bohrvorhaben**

Die bei der Anzeige des Bohrvorhabens erfassten Angaben zu Bohrungen und Bohrvorhaben können in diesem Reiter bei Bedarf aktualisiert werden. Bitte beachten Sie, dass bei Lageänderungen die Einzelbohrung (Punkt) oder die Lage des Bohrvorhabens (Polygon) zunächst gelöscht und dann neu digitalisiert werden muss. Eine detaillierte Anleitung zur Digitalisierung von Bohrpunkten und Bohrvorhaben finden Sie in Abschnitt II "Ausfüllanleitung zur Bohranzeige".

#### **Nachweisdaten zu geologischen Untersuchungen**

Wenn Sie die Angaben zur Lage einer angezeigten geologischen Untersuchung ändern möchten, löschen Sie bitte den Punkt oder das Polygon und erfassen Sie die Lage erneut. Bitte wählen Sie die passende Lagedatenerfassung für Ihre Untersuchung aus. Eine detaillierte Anleitung zur Digitalisierung von punktuellen und flächenhaften geologischen Untersuchungen finden Sie in Abschnitt III "Ausfüllanleitung zur Anzeige von geologischen Untersuchungen".

#### **3. Reiter: Fachdaten**

In diesem Reiter können Sie die Fachdaten hochladen, die Sie im Rahmen Ihrer Untersuchung erhoben haben. Die Funktionen der Upload-Felder sind in Abbildung 7 erläutert. Fachdaten werden folgendermaßen definiert: Daten, die mittels Messungen und Aufnahmen gewonnen worden sind oder die mittels Messungen und Aufnahmen gewonnen und mit am Markt verfügbaren technischen Mitteln in vergleichbare und bewertungsfähige Daten aufbereitet worden sind.

Bitte beachten Sie, dass einzelne Datensätze nicht größer als 20 MB sein dürfen. Bei größeren Datenmengen schicken Sie uns bitte eine Nachricht an die E-Mail-Adresse <geoldg-lgrb@rpf.bwl.de> mit der Angabe des LGRB-Aktenzeichen der Anzeige. Wir werden uns in diesem Fall mit Ihnen in Verbindung setzen.

Wenn Ihnen zum aktuellen Zeitpunkt nicht alle Fachdaten zur Untersuchung vorliegen, können Sie diese im Rahmen einer späteren Datenübermittlung einreichen. Bitte beachten Sie die Übermittlungsfrist von 3 Monaten nach Abschluss der Untersuchung.

Als "Datentyp" wählen Sie bitte die Auswahlmöglichkeiten aus, die am ehesten zutreffen. Eine Mehrfachauswahl ist möglich. Falls Sie uns weitere Informationen zu Ihren Fachdaten mitteilen wollen, tragen Sie diese bitte unter "Weitere Angaben zu Fachdaten" ein.

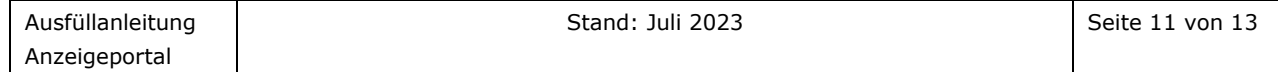

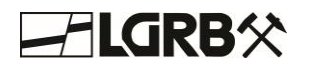

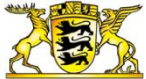

Gemäß § 32 Geologiedatengesetz (GeolDG) können Beschränkungen für die öffentliche Bereitstellung zum Schutz sonstiger Belange vorliegen. Sie können das Vorliegen einer solchen Beschränkung hier angeben und unter "Gründe gemäß § 32 GeolDG" begründen. Wir werden Ihre Angaben im Rahmen der Weiterverarbeitung der Datenübermittlung prüfen.

#### **4. Reiter: Bewertungsdaten**

In diesem Reiter können Sie die Bewertungsdaten hochladen, die Sie im Rahmen Ihrer Untersuchung erhoben haben. Die Funktionen der Upload-Felder sind in Abbildung 7 erläutert. Bewertungsdaten werden folgendermaßen definiert: Daten, die Analysen, Einschätzungen und Schlussfolgerungen zu Fachdaten, insbesondere in Form von Gutachten, Studien oder räumlichen Modellen des geologischen Untergrunds einschließlich Vorratsberechnungen oder Daten zu sonstigen Nutzungspotenzialen des Untersuchungsgebiets beinhalten.

Bitte beachten Sie, dass einzelne Datensätze nicht größer als 20 MB sein dürfen. Bei größeren Datenmengen schicken Sie uns bitte eine Nachricht an die E-Mail-Adresse <geoldg-lgrb@rpf.bwl.de> mit der Angabe des LGRB-Aktenzeichen der Anzeige. Wir werden uns in diesem Fall mit Ihnen in Verbindung setzen.

Wenn Ihnen zum aktuellen Zeitpunkt nicht alle Bewertungsdaten zur Untersuchung vorliegen, können Sie diese im Rahmen einer späteren Datenübermittlung einreichen. Bitte beachten Sie die Übermittlungsfrist von 6 Monaten nach Abschluss der Untersuchung.

Als "Datentyp" wählen Sie bitte die Auswahlmöglichkeiten aus, die am ehesten zutreffen. Eine Mehrfachauswahl ist möglich. Falls Sie uns weitere Informationen zu Ihren Bewertungsdaten mitteilen wollen, tragen Sie diese bitte unter "Weitere Angaben zu Bewertungsdaten" ein.

Gemäß § 32 GeolDG können Beschränkungen für die öffentliche Bereitstellung staatlicher Bewertungsdaten zum Schutz sonstiger Belange vorliegen. Sie können das Vorliegen einer solchen Beschränkung hier angeben und unter "Gründe gemäß § 32 GeolDG" begründen. Wir werden Ihre Angaben im Rahmen der Weiterverarbeitung der Datenübermittlung prüfen. Nichtstaatliche Bewertungsdaten werden generell nicht öffentlich bereitgestellt.

#### **5. Reiter: Proben/Untersuchungen zu Bohrvorhaben und zu anderen geologischen Untersuchungen**

Die Inhalte dieses Reiters unterscheiden sich für Bohrvorhaben und andere geologische Untersuchungen.

#### **Proben/Untersuchungen zu Bohrvorhaben**

Im Falle einer Entnahme von Probenmaterial sowie bei einer Durchführung von Pumpversuchen oder weiteren Untersuchungen bitten wir Sie, auch diese zu dokumentieren. Für die Probeentnahmen sind der geplante Aufbewahrungsort und die Aufbewahrungsdauer der Proben einzutragen. Pumpversuche und sonstige Untersuchungen beschreiben Sie bitte im dafür vorgesehenen Freitextfeld. Für Bohrlochmessungen wählen Sie bitte die Untersuchungsarten aus, die am ehesten zutrifft.

Optional ist es möglich Besonderheiten zur Geologie und Hydrogeologie sowie sonstige Bemerkungen anzugeben.

Angaben zu Probenentnahmen, Untersuchungen und Pumpversuchen aus der Anzeige können Sie bei Bedarf ebenfalls korrigieren.

Ausfüllanleitung Anzeigeportal Stand: Juli 2023 **Stand: Juli 2023** 

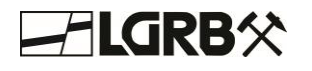

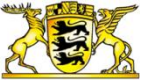

#### **Proben/Untersuchungen zu anderen geologischen Untersuchungen**

Im Falle einer Entnahme von Probenmaterial oder bei einer Durchführung von weiteren Untersuchungen bitten wir Sie, auch diese zu dokumentieren. Für die Probeentnahmen sind der geplante Aufbewahrungsort und die Aufbewahrungsdauer der Proben einzutragen. Sonstige Untersuchungen beschreiben Sie bitte im dafür vorgesehenen Freitextfeld.

Optional ist es möglich, Besonderheiten zur Geologie und Hydrogeologie sowie sonstige Bemerkungen anzugeben.

Angaben zu Probenentnahmen und Untersuchungen aus der Anzeige können Sie bei Bedarf ebenfalls korrigieren.

#### **6. Reiter: Zusammenfassung**

Im Reiter "Zusammenfassung" können Sie die Richtigkeit Ihrer Angaben prüfen. Sie können den Übermittlungsvorgang abschließen, indem Sie die Angaben zu Ihren Fach- und Bewertungsdaten speichern oder absenden.

Die Übermittlung von Fach- und Bewertungsdaten kann mehrere Übermittlungsvorgänge umfassen. Deshalb bitten wir Sie, uns durch Aktivierung der entsprechenden Checkbox (Abbildung 14) den Abschluss der Datenübermittlung mitzuteilen.

∩ Mit dieser Datenübermittlung wurden alle Fach- und Bewertungsdaten eingereicht. Die Übermittlung von Fach- und Bewertungsdaten zur angezeigten geologischen Untersuchung ist hiermit abgeschlossen.

Abbildung 14: Checkbox zur Mitteilung des Abschlusses der Datenübermittlung.